**AudioCodes 300HD and 400HD IP Phone Series**

# **Configuration Note**

# **Firmware Upgrade Procedures**

#### **Version 2.0**

**Document #: LTRT-21910**

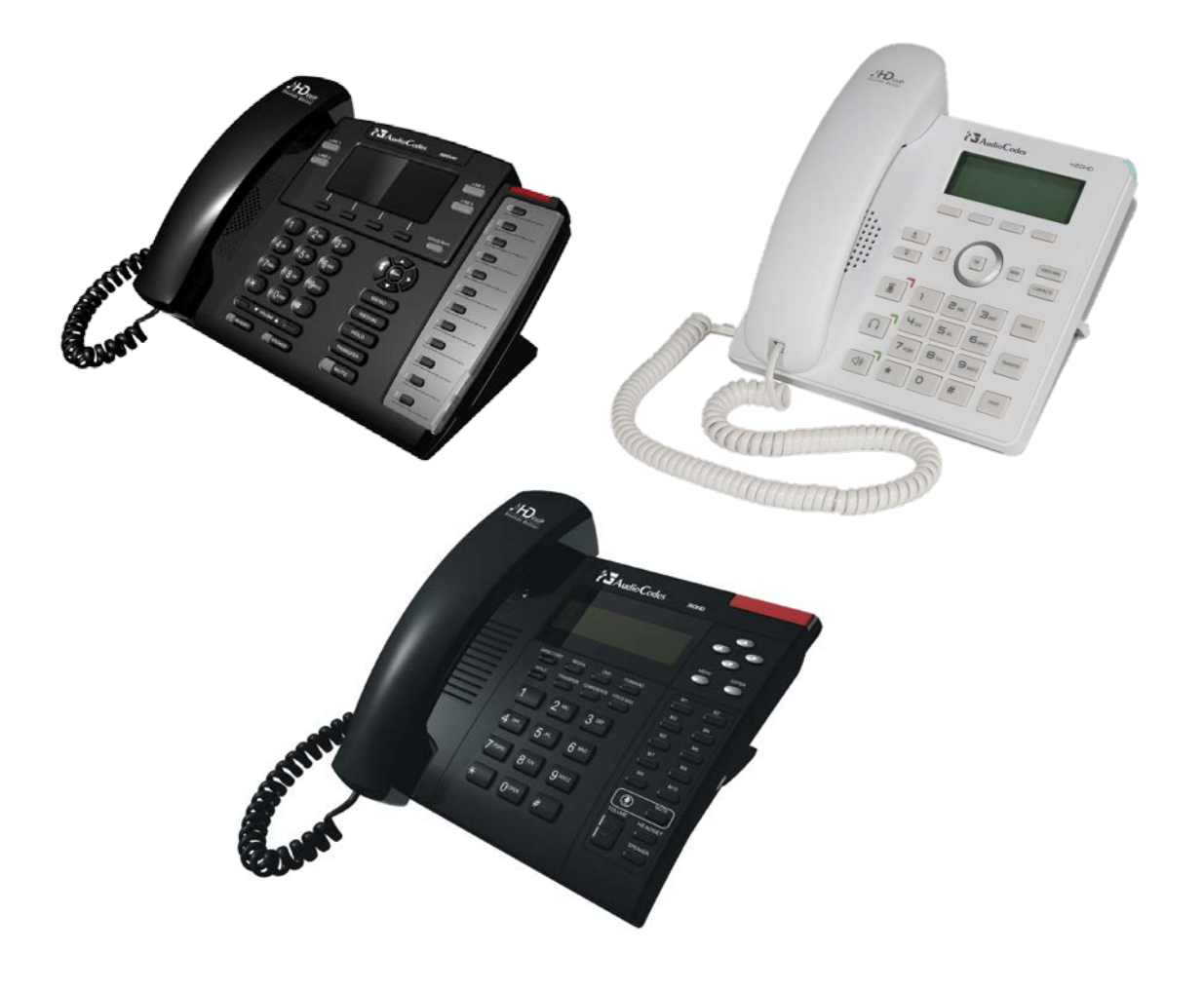

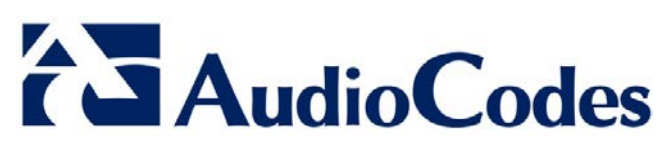

### **Table of Contents**

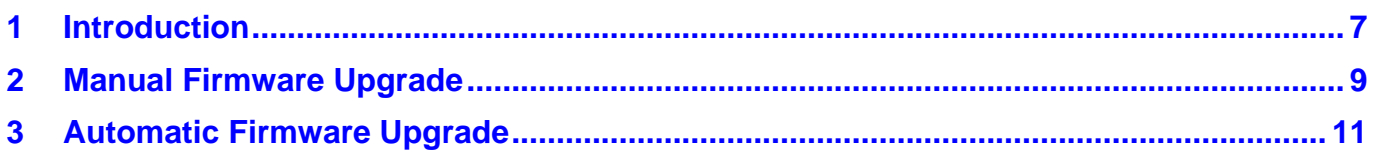

### **List of Figures**

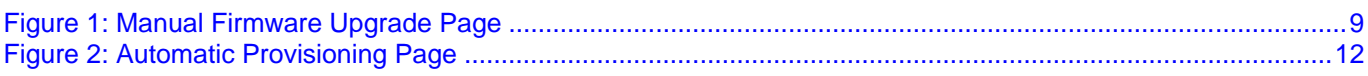

#### **Notice**

This document provides a brief description on how to upgrade the firmware of AudioCodes 300HD and 400HD IP Phone series.

Information contained in this document is believed to be accurate and reliable at the time of printing. However, due to ongoing product improvements and revisions, AudioCodes cannot guarantee accuracy of printed material after the Date Published nor can it accept responsibility for errors or omissions. Updates to this document and other documents as well as software files can be viewed by registered customers at [www.audiocodes.com/downloads.](http://www.audiocodes.com/downloads)

#### **© Copyright 2013 AudioCodes Ltd. All rights reserved.**

This document is subject to change without notice.

Date Published: January-07-2013

#### **Trademarks**

AudioCodes, AC, AudioCoded, Ardito, CTI2, CTI², CTI Squared, HD VoIP, HD VoIP Sounds Better, InTouch, IPmedia, Mediant, MediaPack, NetCoder, Netrake, Nuera, Open Solutions Network, OSN, Stretto, TrunkPack, VMAS, VoicePacketizer, VoIPerfect, VoIPerfectHD, What's Inside Matters, Your Gateway To VoIP and 3GX are trademarks or registered trademarks of AudioCodes Limited. All other products or trademarks are property of their respective owners.

#### **WEEE EU Directive**

Pursuant to the WEEE EU Directive, electronic and electrical waste must not be disposed of with unsorted waste. Please contact your local recycling authority for disposal of this product.

#### **Customer Support**

Customer technical support and service are generally provided by AudioCodes' Distributors, Partners, and Resellers from whom the product was purchased. For technical support for products purchased directly from AudioCodes, or for customers subscribed to AudioCodes Customer Technical Support (ACTS), contact [support@audiocodes.com.](mailto:support@audiocodes.com)

#### **Abbreviations and Conventions**

Each abbreviation, unless widely used, is spelled out in full when first used.

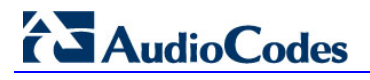

#### **Related Documentation**

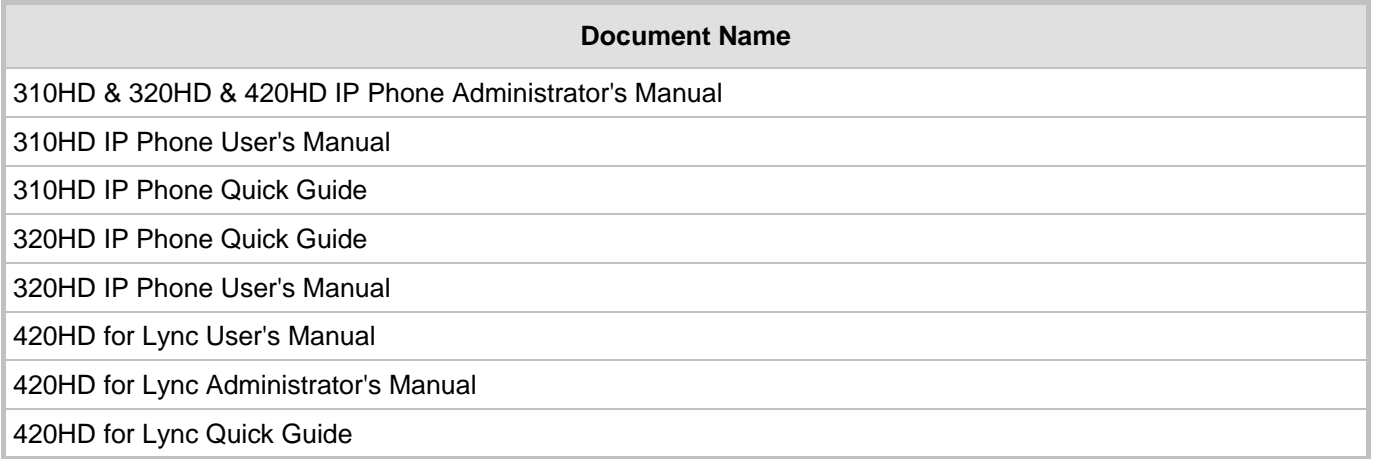

### <span id="page-6-0"></span>**1 Introduction**

This document describes the following optional methods for upgrading the firmware of AudioCodes 300HD and 400HD IP Phone series:

- **Manual upgrade using the phone's Web-based management tool**
- **Automatic upgrade using a DHCP provisioning server**

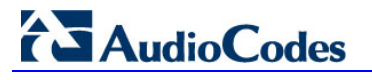

**Reader's Notes**

## <span id="page-8-0"></span>**2 Manual Firmware Upgrade**

The procedure below describes how to manually upgrade the firmware version of the phone using the phone's Web interface.

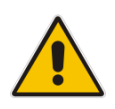

**Note: Do not power off the phone during the firmware upgrade process**. If you do, the phone becomes unusable and a recovery process must be performed to return it to operation. For more information, refer to the *Administrator's Manual*.

- **To manually upgrade the phone's firmware:**
- **1.** Start your Web browser, and then access the phone's Web interface using the phone's IP address as the URL address.
- **2.** Log in to the Web interface using your username and password. The default username and password is "admin".
- **3.** Open the Manual firmware upgrade page (**Management** tab > **Manual Update** > **Firmware Upgrade**):

#### **Figure 1: Manual Firmware Upgrade Page**

<span id="page-8-1"></span>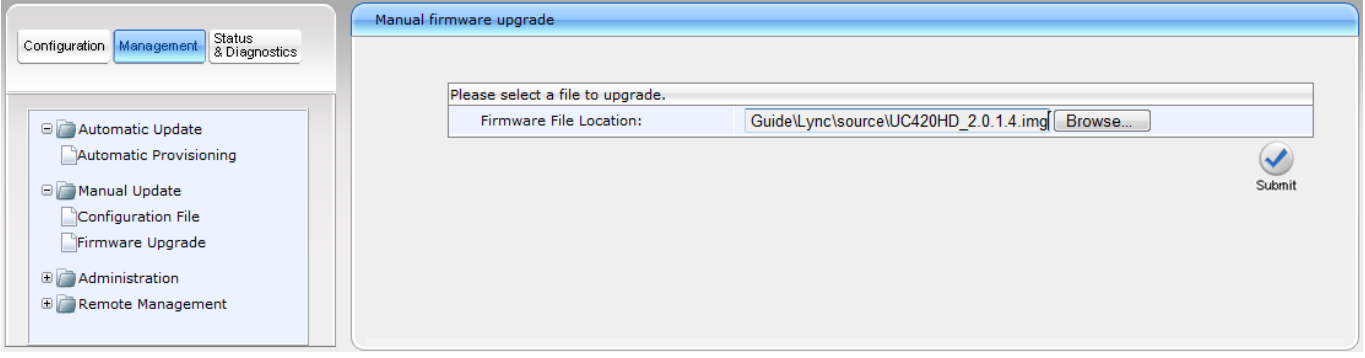

- **4.** Click the **Browse** button, navigate to the folder where the firmware file is located, and then select the file.
- **5.** Click **Submit** to upgrade the phone with the selected file.

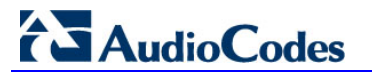

**Reader's Notes**

### <span id="page-10-0"></span>**3 Automatic Firmware Upgrade**

By default, the phone is enabled for automatic provisioning using DHCP Option 160 from a DHCP provisioning server. The DHCP Option 160 received from the DHCP server provides the phone with the URL to the file server (FTP, TFTP, HTTP, or HTTPS) from where it can download the firmware file. By default, DHCP negotiation is initiated each time the phone reboots, for example, when powered up.

Automatic provisioning is suited for mass deployment, allowing central management of the provisioning service.

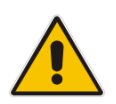

**Note: Do not power off the phone during the firmware upgrade process**. If you do, the phone becomes unusable and a recovery process must be performed to return it to operation. For more information, refer to the *Administrator's Manual*.

#### **To automatically upgrade the phone's firmware:**

- **1.** Ensure that your phone is disconnected from the network (or powered off).
- **2.** On your DHCP provisioning server, configure DHCP Option 160 with the following:
	- URL address of the file server (FTP, TFTP, HTTP, or HTTPS) from where the phone must download the firmware file
	- Firmware file name (*\*.img*) to be downloaded

The following syntax can be used for configuring DHCP Option 160:

- *<protocol>://<server IP address or host name>/<firmware file name>* For example: "tftp://192.168.2.1/420HD\_X.Y.Z.img"
- **<protocol>://<server IP address or host name>** For example: "ftp://192.168.2.1" When using this syntax, the phone downloads a firmware file with the name set to its model name (i.e., <model>.img), for example, "420HD.img".
- **3.** Ensure that the DHCP server is running.
- **4.** Ensure that the firmware file is located on the specified file server and in the correct folder path.
- **5.** Ensure that the file server is running.
- **6.** Connect your phone to the network and power source; the phone initiates DHCP negotiation as follows:
	- **a.** The phone sends a request for DHCP Option 160. The DHCP server responds with Option 160 that includes the URL to the file server from where it can download the firmware file.
	- **b.** The phone connects to this file server URL and checks the firmware file header to see if the version is different from the one currently running on the phone. If the version is different, the phone downloads the complete image and burns it to flash memory and then reboots.

# **AudioCodes**

You can change the default settings of automatic provisioning, by using the phone's Web interface, as described below:

- **1.** Start your Web browser, and then access the phone's Web management interface using the phone's IP address as the URL address.
- **2.** Log in to the Web interface using your username and password.
- **3.** Open the Automatic Provisioning page (**Management** tab > **Automatic Update** > **Automatic Provisioning**):

<span id="page-11-0"></span>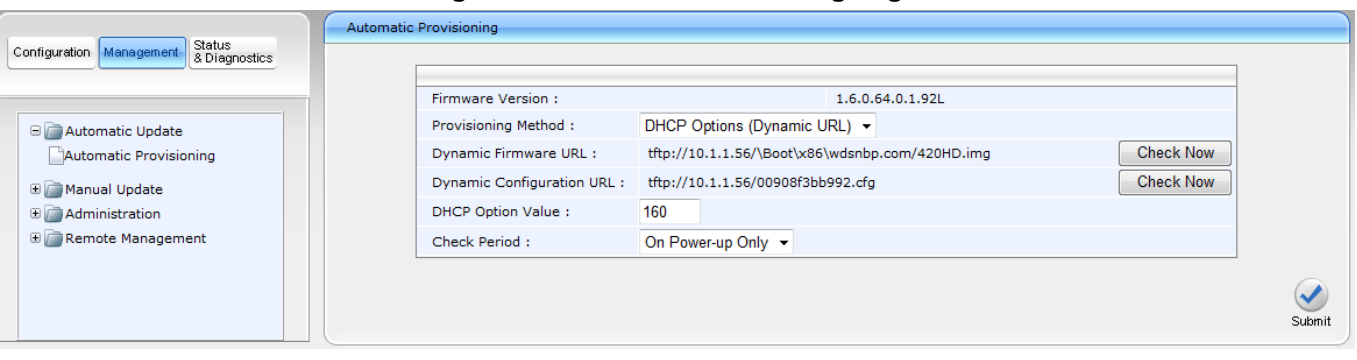

#### **Figure 2: Automatic Provisioning Page**

**4.** Configure the automatic provisioning parameters as required. Refer to the *Administrator's Guide* for a detailed description of the parameters on this page.

### **AudioCodes 300HD and 400HD IP Phone Series**

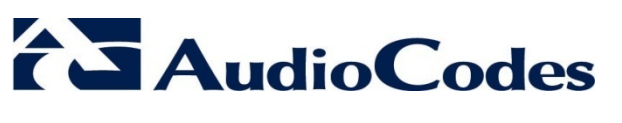

**[www.audiocodes.com](http://www.audiocodes.com/)**